Welcome!

# Raspberry Pi Motion

Michael Helfrich www.mhelfrich.me

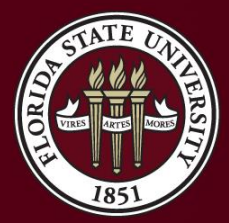

THE FLORIDA STATE UNIVERSITY

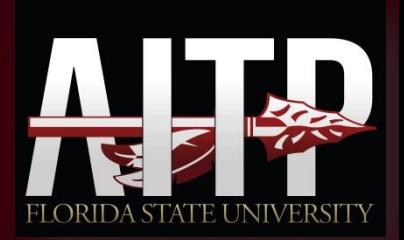

## Topics

- What is Motion?
- What can we do with Motion?
- Installing and configuring Motion
- Viewing Motion from a web browser or media player
- Caveats

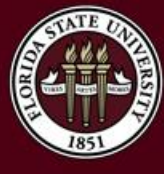

### What is Motion?

- **Motion –** A software package for monitoring cameras and security devices using Linux.
- Extremely lightweight.
- Very easy to setup and maintain.
- Provides motion detection as well.
- Integrates with a ton of webcams.

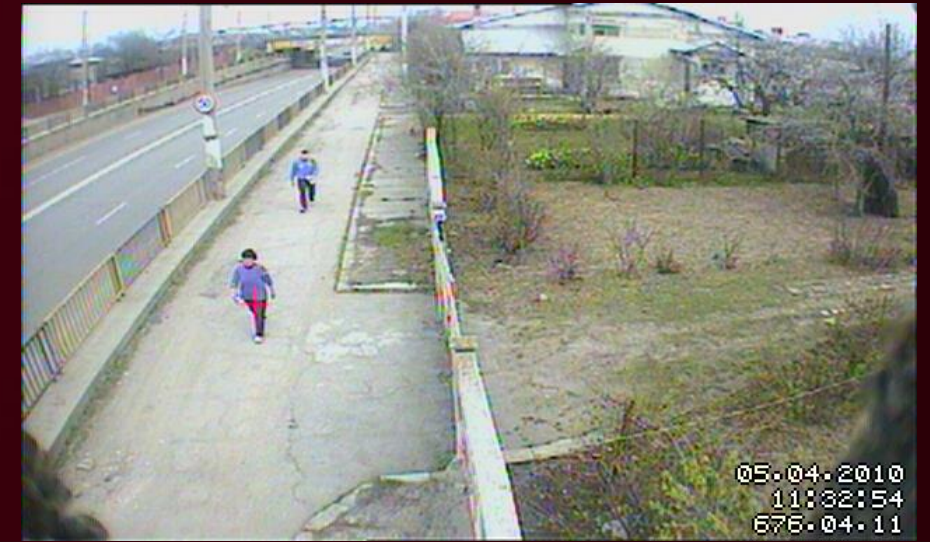

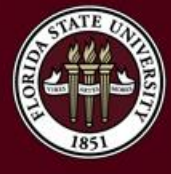

## Why would I want Motion?

- Motion is great for monitoring your home.
	- Monitor your doors to make sure no one is trying to break in.
	- Setup motion detection to take pictures of everyone who is near your home or enters your home.
	- Setup a VPN to view your home from anywhere in the world.
- Monitor weather conditions without having to step outside.

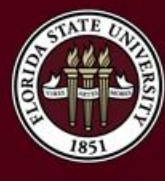

### What we need!

- USB Powered Hub
	- Required since the Raspberry Pi doesn't supply enough power for itself and a webcam.
- Supported Webcam
	- If the webcam isn't supported by your Linux Distribution, it's not going to work.
	- http://www.lavrsen.dk/foswiki/bin/view/Motion/WorkingDevices
	- Make sure the camera is plugged into the hub when you first power up the Raspberry Pi
- VLC or another media player
	- This will be used to stream the webcam.

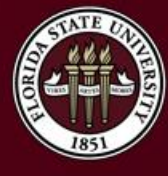

### 1. SSH into the Raspberry Pi

- We need to SSH into the Raspberry Pi.
- This assumes we know the IP address and that the SSH server is running. By default, it will be running on port 22
- If you need obtain the IP, plug your Raspberry Pi into a TV/Monitor.
- Login with the following credentials:
	- Username: pi
	- Password: raspberry
- Run the command ifconfig
- It will return an IP address

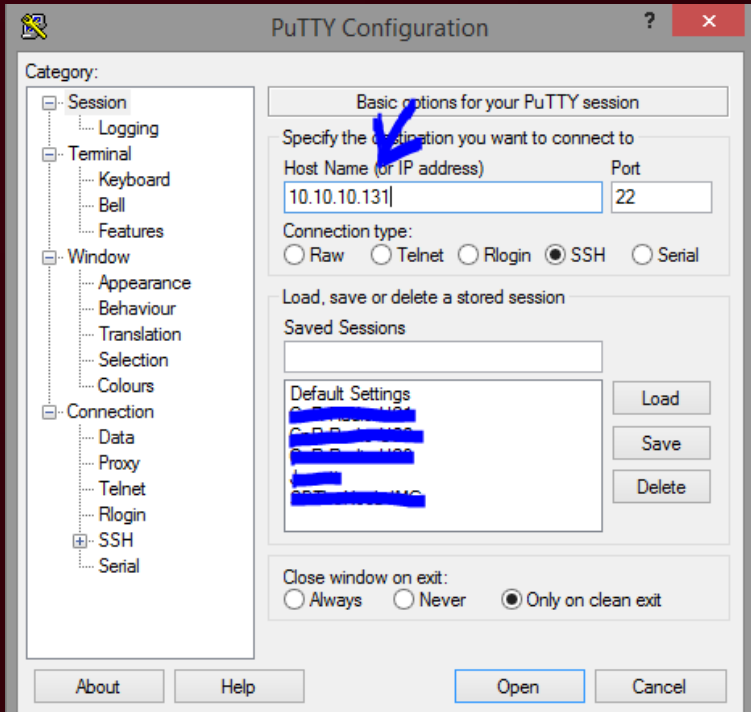

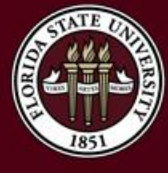

## 2. Run Updates/Upgrades

- We need to make sure the repositories and packages on the Raspberry Pi are up-to-date.
- Run the following commands:
	- sudo apt-get update
	- sudo apt-get upgrade
- Follow the prompts and answer Y when necessary.

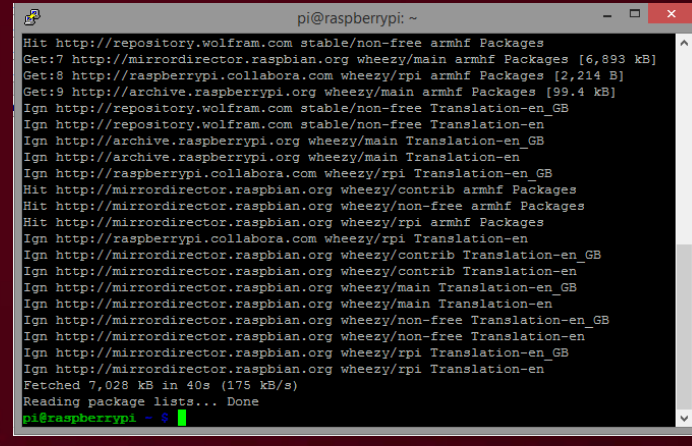

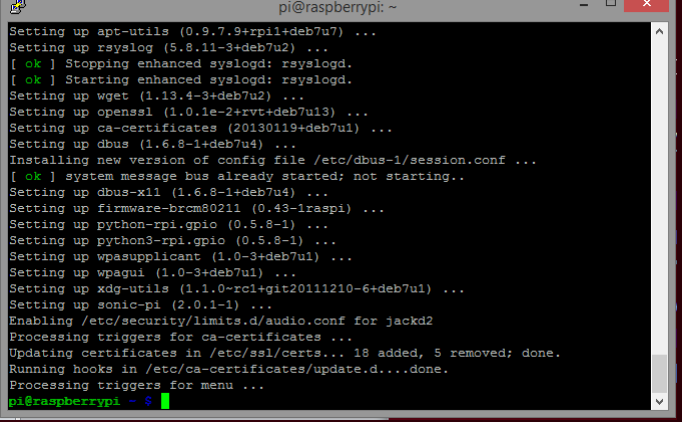

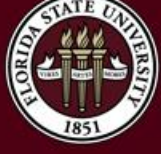

#### THE FLORIDA STATE UNIVERSITY

### 3. Install Motion

- We need to start the installation process for motion!
- Run the following command:
	- sudo apt-get install motion
- The command above will fetch the motion package and install it for you.

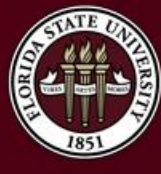

## 4. Configuring Motion

- We need to configure motion
- Run the following command:
	- sudo nano /etc/default/motion
- The above command will open Nano, a powerful text editor for Linux.
- We need to make the following modification:
	- start\_motion\_daemon=no

to

- start\_motion\_daemon=yes
- Press CTRL + O and then Enter to write the file

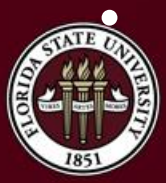

• Press CTRL + X to exit

## 5. Configuring Motion

- We need to configure motion
- Run the following command:
	- sudo nano /etc/motion/motion.conf
- We need to make the following modifications:
	- daemon off to daemon on
	- webcam\_localhost on to webcam\_localhost off
	- width 352 to width 1280
	- height 288 to height 720
- You can use CTRL + W to find those lines of text.
- Press CTRL + O and then Enter to write the file

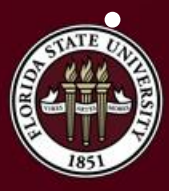

• Press CTRL + X to exit

## 5. Starting Motion

- We need to start motion now!
- Run the following command:
	- sudo service motion start
- We can now access the webcam from VLC
	- Open VLC Media Player
	- Media > Open Network Stream…
	- http://IP:8081 (IP Being your Raspberry Pi's IP)
	- Press play and you should see your webcam
- Every time the Raspberry Pi starts, it will automatically start motion since we enabled the daemons.

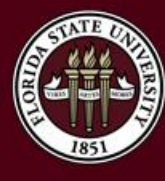

**Caveats** 

- In reality, this should only be used internally on your network.
- Port forwarding and allowing remote viewing from anywhere can be dangerous to your safety.
	- If you want to be able to view this from anywhere, look into setting up a VPN.
- There is a web browser viewing for Motion.
	- It has issues with the Raspberry Pi and certain cameras in my experience.
	- VLC is the best alternative to this problem.
	- You can try going to http://IP:8081 in your browser to see if you face this issue.

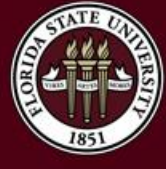

### Questions?

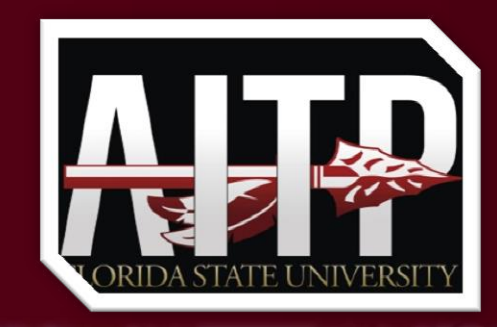

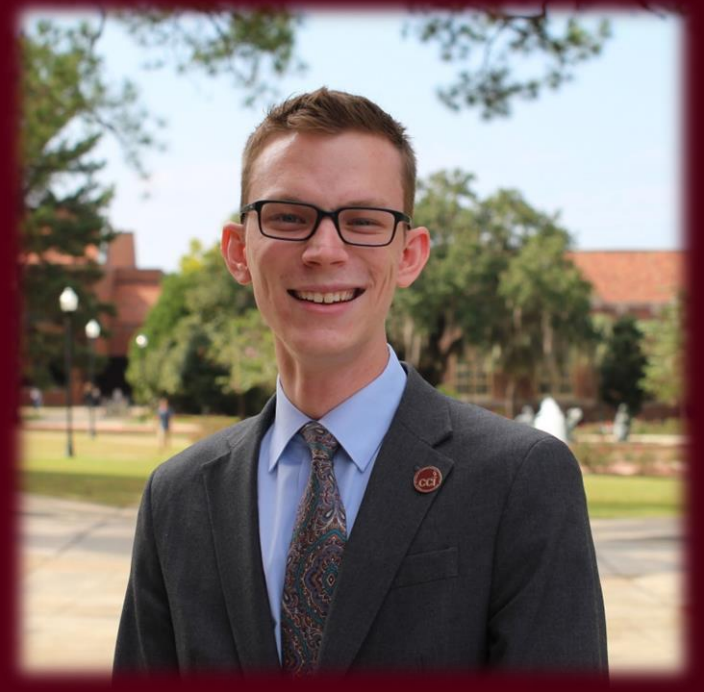

Feel free to ask any questions you may have now!

**E-mail:** me@michaelhelfrich.com **Twitter:** @HelfrichMichael **LinkedIn:** http://mht.pw/LIN